# **Link65 PC Software Management User Manual**

**Pinnacle Technology Corp.**

### Content

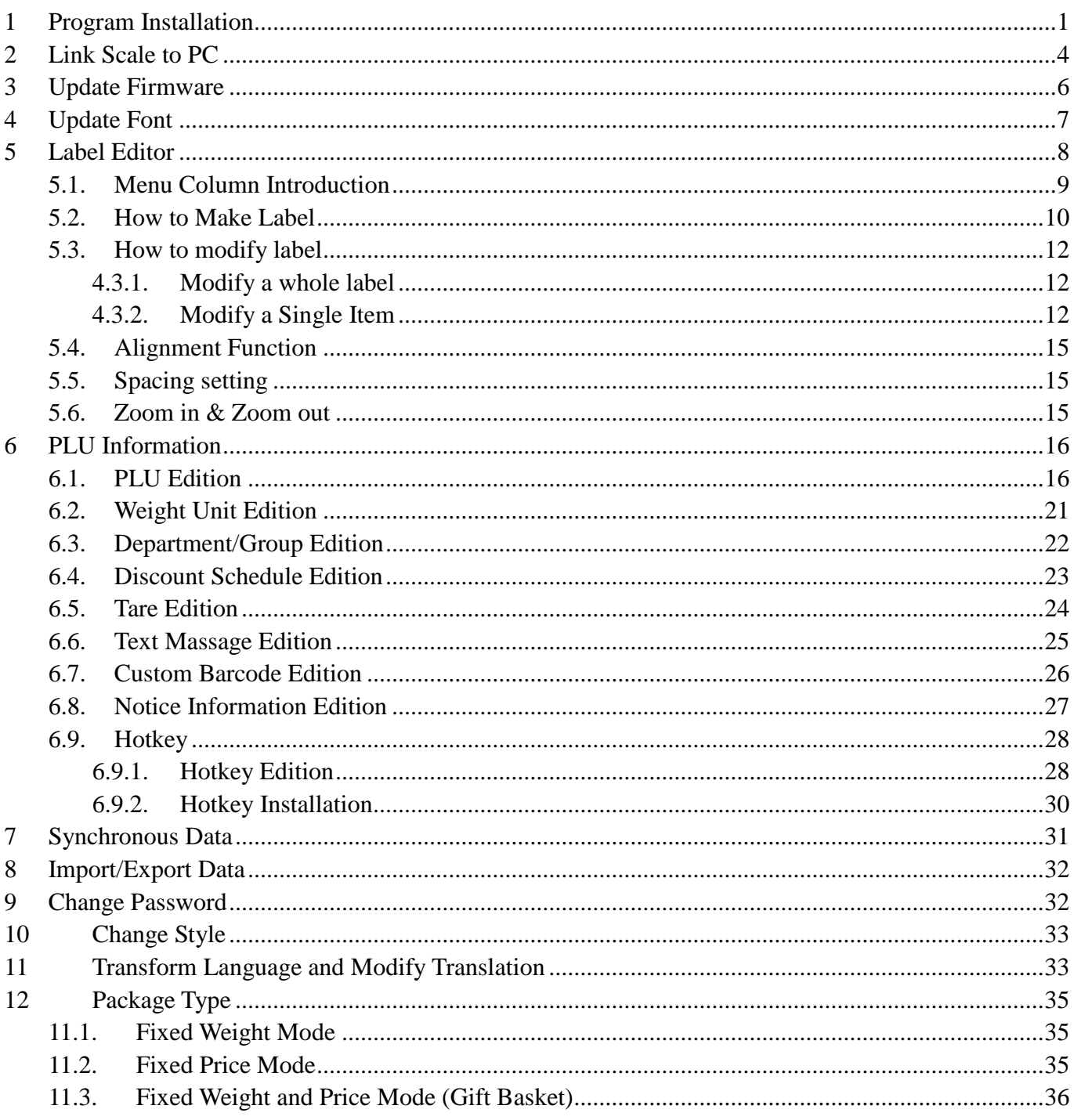

# <span id="page-3-0"></span>**1 Program Installation**

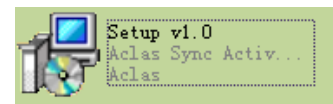

Double click the program installation package  $\mathbb{R}$  and  $\mathbb{R}$  and choose language as English, and click "OK" as shown in the following picture:

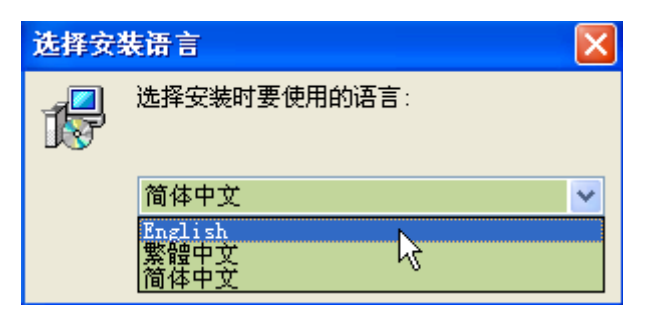

Click "Next" according to the prompt, as shown in the following:

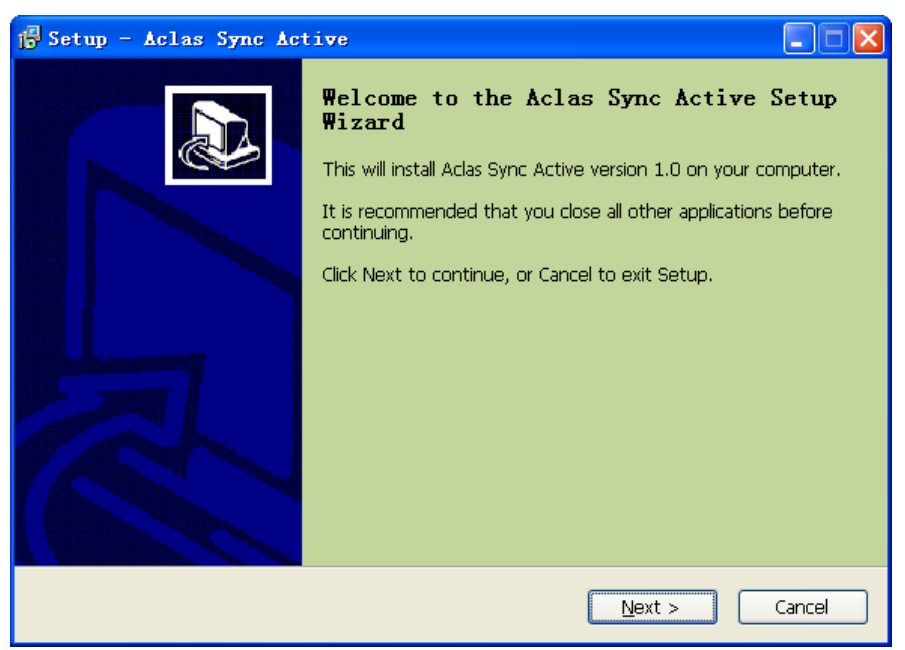

Click "Browse" to choose the location on which the program is installed, and the click "Next" according to the prompt, as shown in the following:

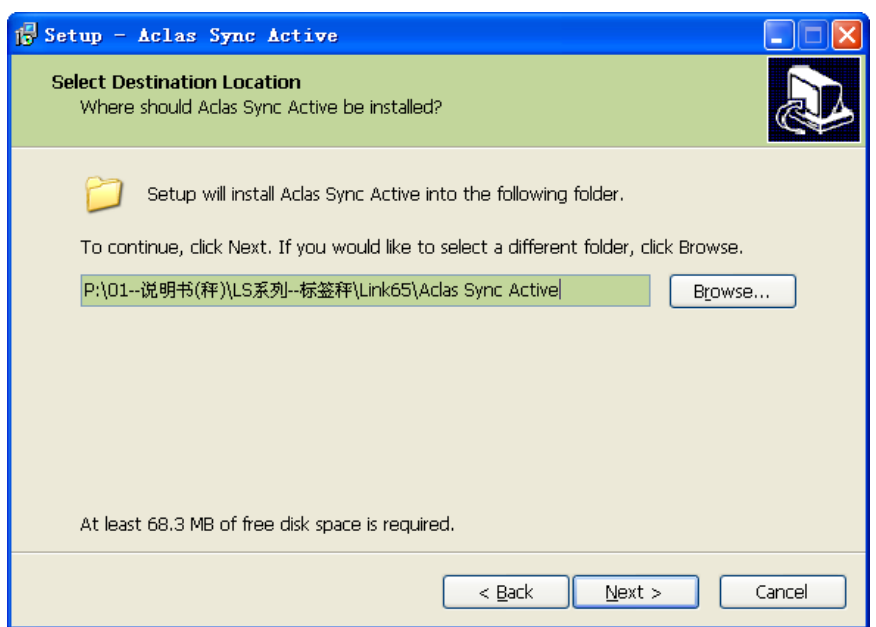

Choose the computer bit (you can view the computer bit by right click "My Computer" on the desk, and click "Properties", you can see the bit in "Common" Interface, "System" section.), and then choose Linux system or SDK DELL, then click "Next" according to the prompt, as shown in the following:

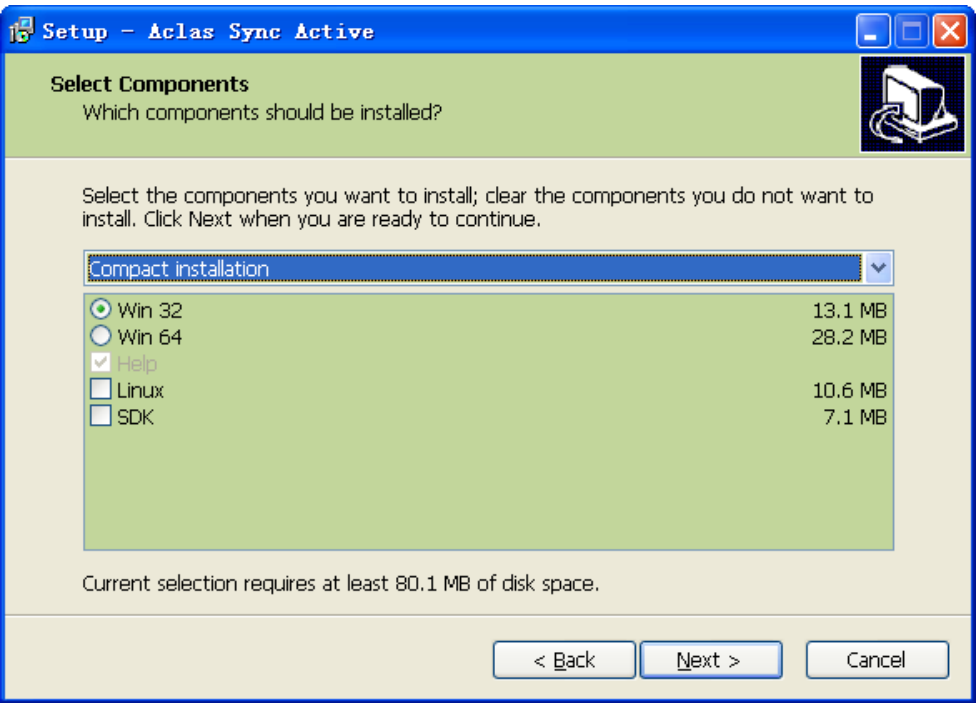

Click "Browse" to set the folder in which the program installed then click "Next" according to the prompt, as shown in the following:

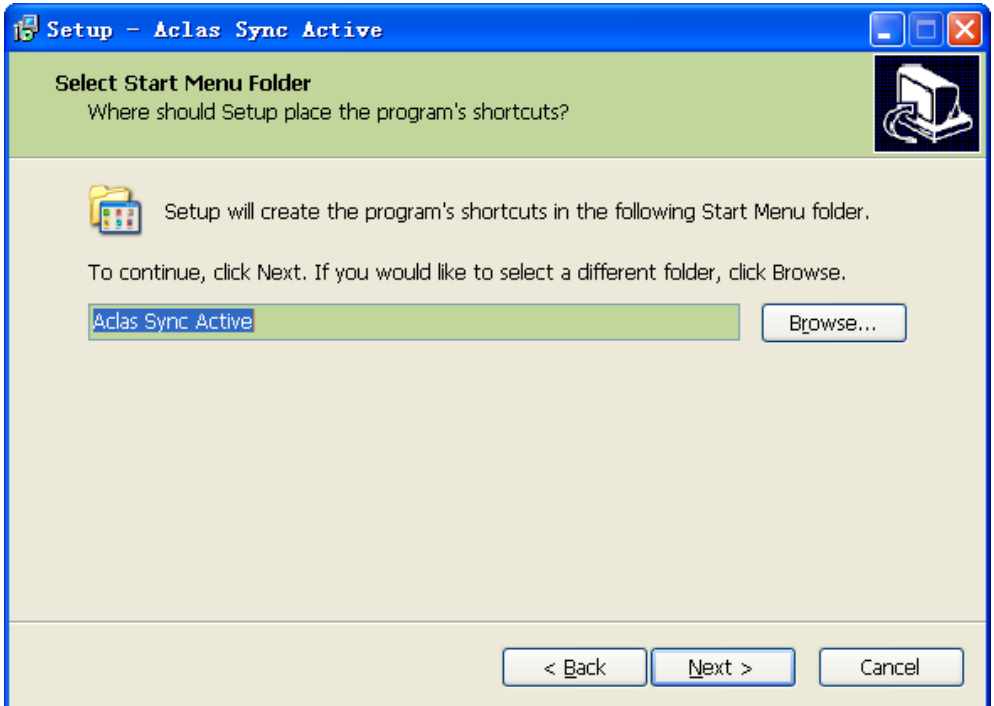

Click "next" according to the prompt, as shown in the following:

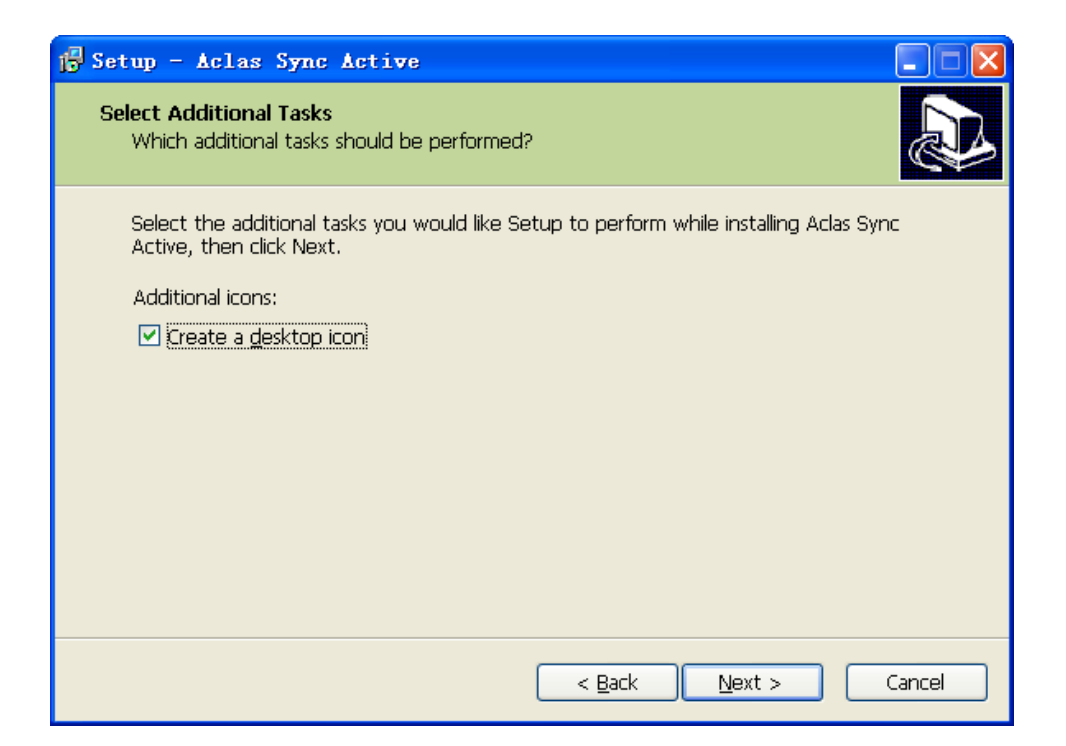

Click "Install" according to the prompt, as shown in the following, and then click "Finish" to finish the program installation.

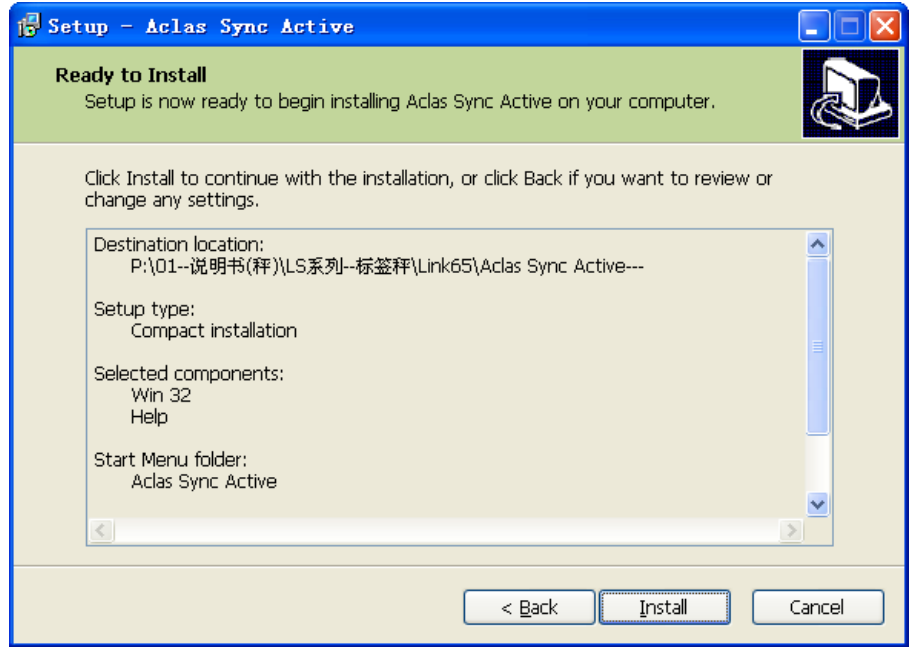

# <span id="page-6-0"></span>**2 Link Scale to PC**

- 1. Connect scale to PC: via Ethernet Port.
- 2. Open the program of Link65.

Open the Program in the disk attached, double click "AclasActiveSync\_PC", and input the default user name "admin" (Letters are not case-sensitive) and default password "123", then click "Enter" to enter the program.

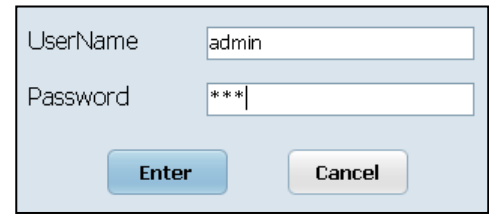

#### 3. Communication test.

Click "File"---"Device Manager" on the interface of the program.

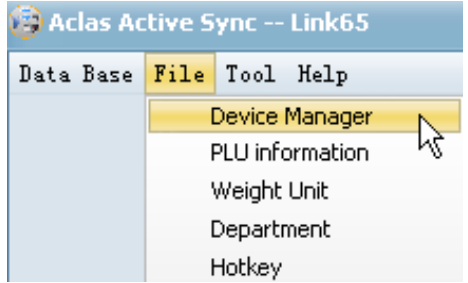

If the state shows "Offline", it means the scale doesn't connect with PC, communication between the scale and PC is fail. Please replug the Ethernet cable again. If the IP address of the scale shows in the

state column is wrong, please click the "Add" icon  $\bullet$  on the tool bar.

*Note:* in order to realize communication between PC and scale, they must be in the same network segment, assume their IP is in 1segment, when inputting scale IP, input "192.168.1.255" and then click "Search" the system will search all the device addresses connecting with the PC at the same time.

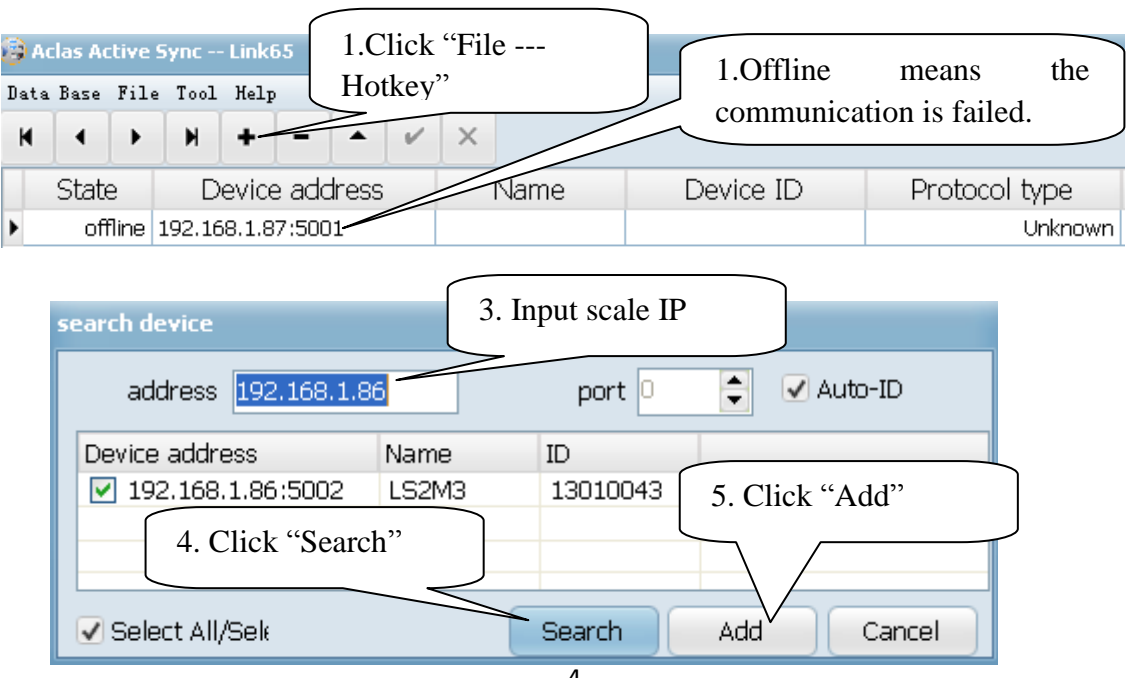

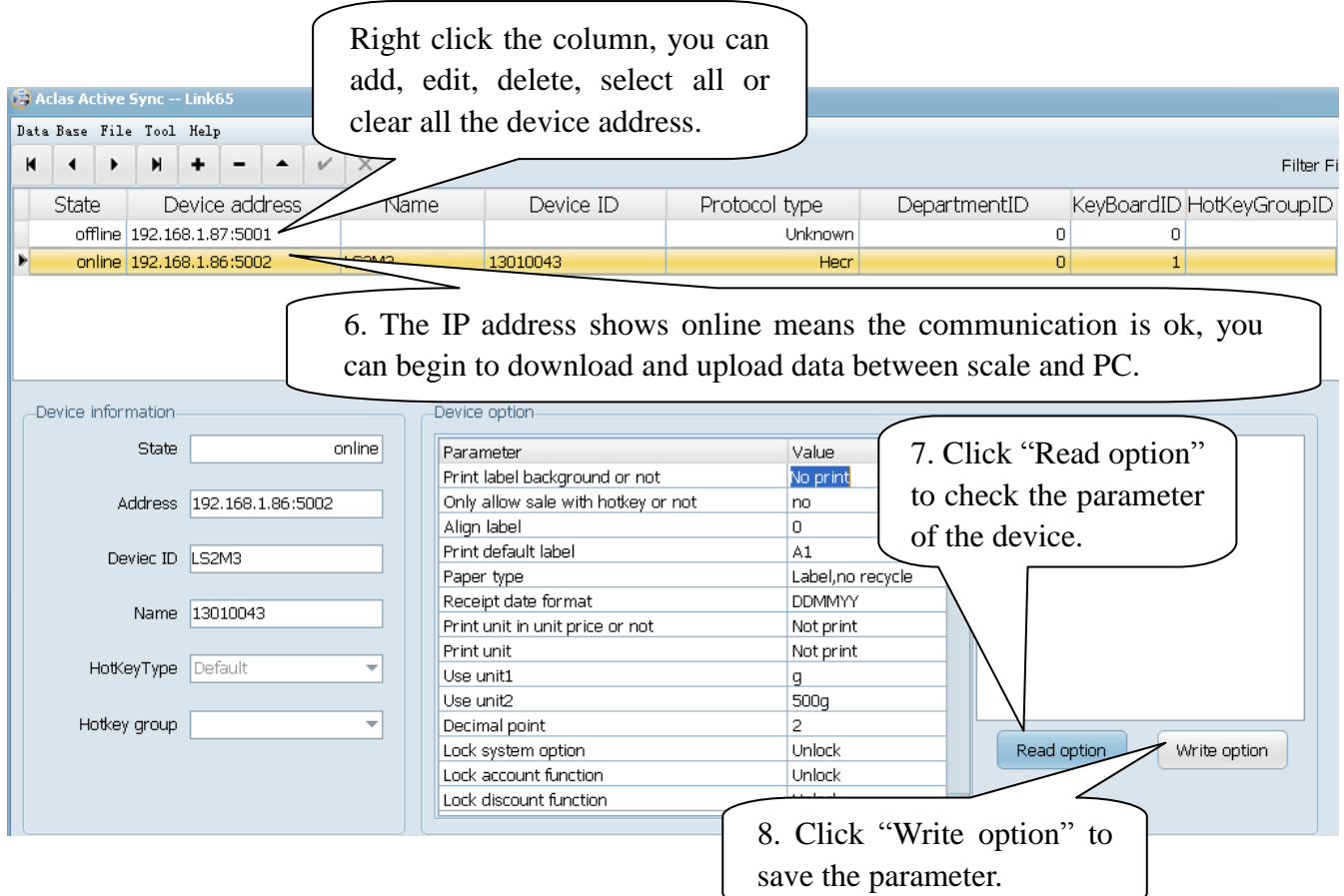

# <span id="page-8-0"></span>**3 Update Firmware**

Make sure that the scale is connected with PC successfully and open the Link65 program.

Click "Tool---Update Firmware", click "OK" according the prompt. Then choose the firmware you need to update, click "Execute" to update. Check the scale IP and click "Sync" to synchronize firmware data.

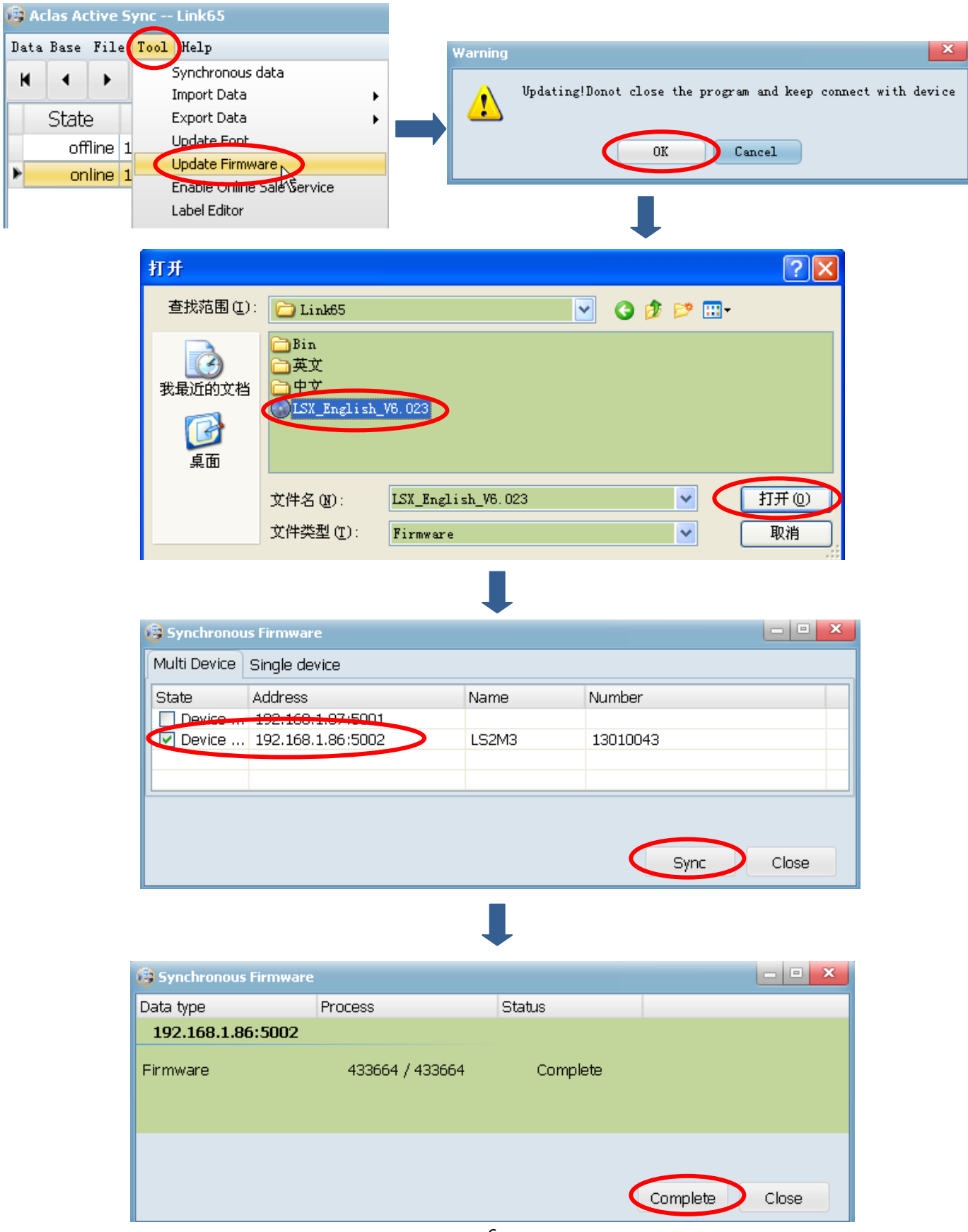

# <span id="page-9-0"></span>**4 Update Font**

Make sure that the scale is connected with PC successfully and open the Link65 program. Click "Tool---Update Font", check the scale IP address and click "Sync" according the prompt to synchronize font. Click "Complete" after finishing updating font.

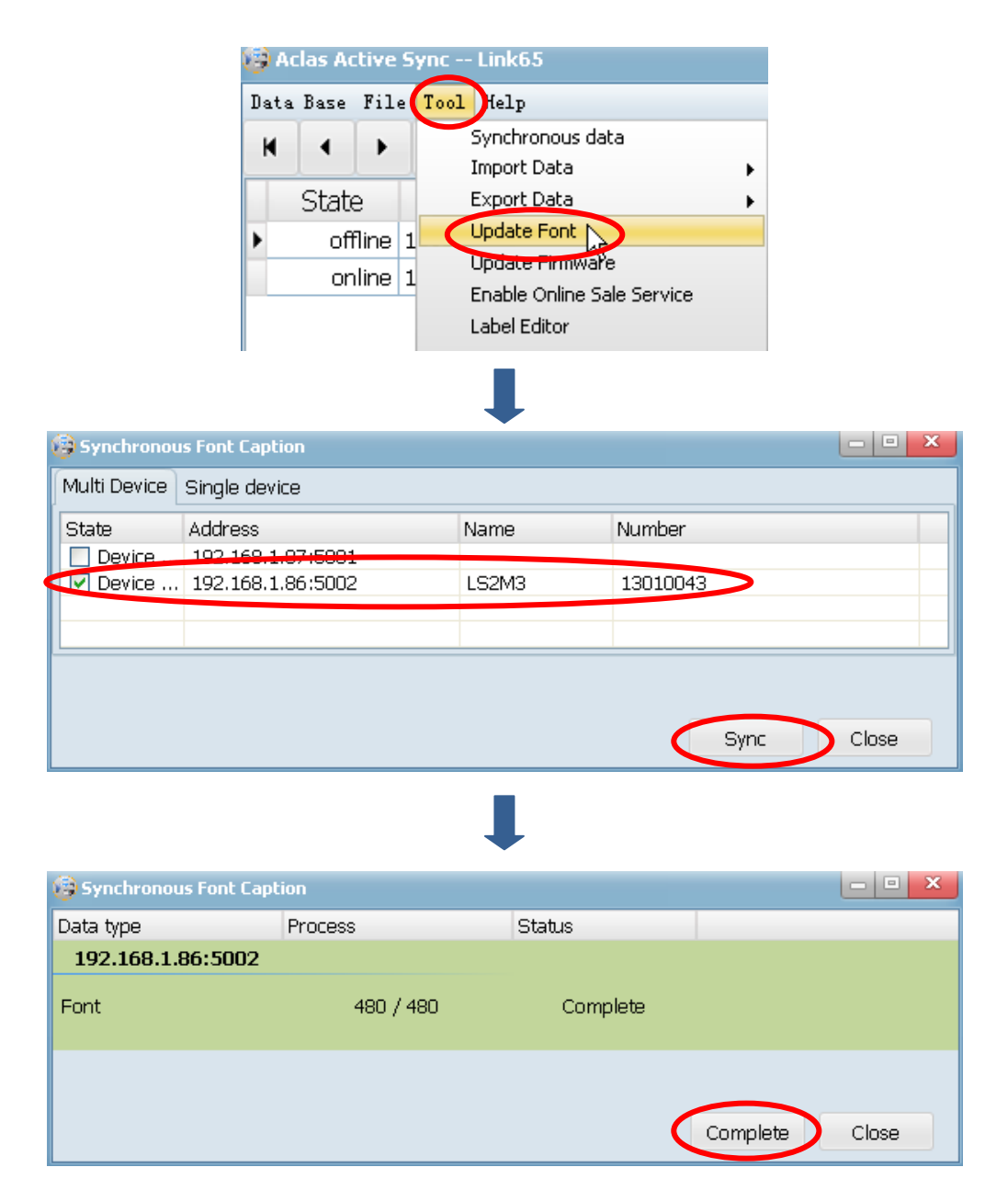

# <span id="page-10-0"></span>**Label Editor**

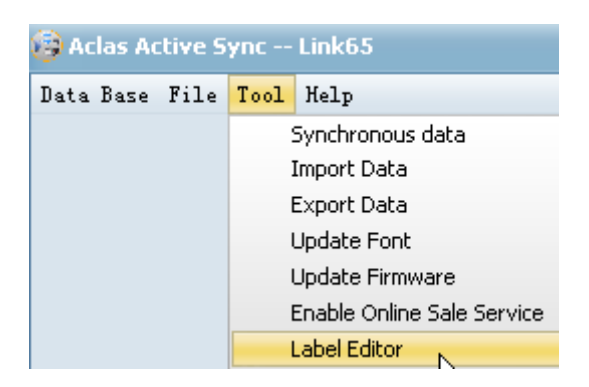

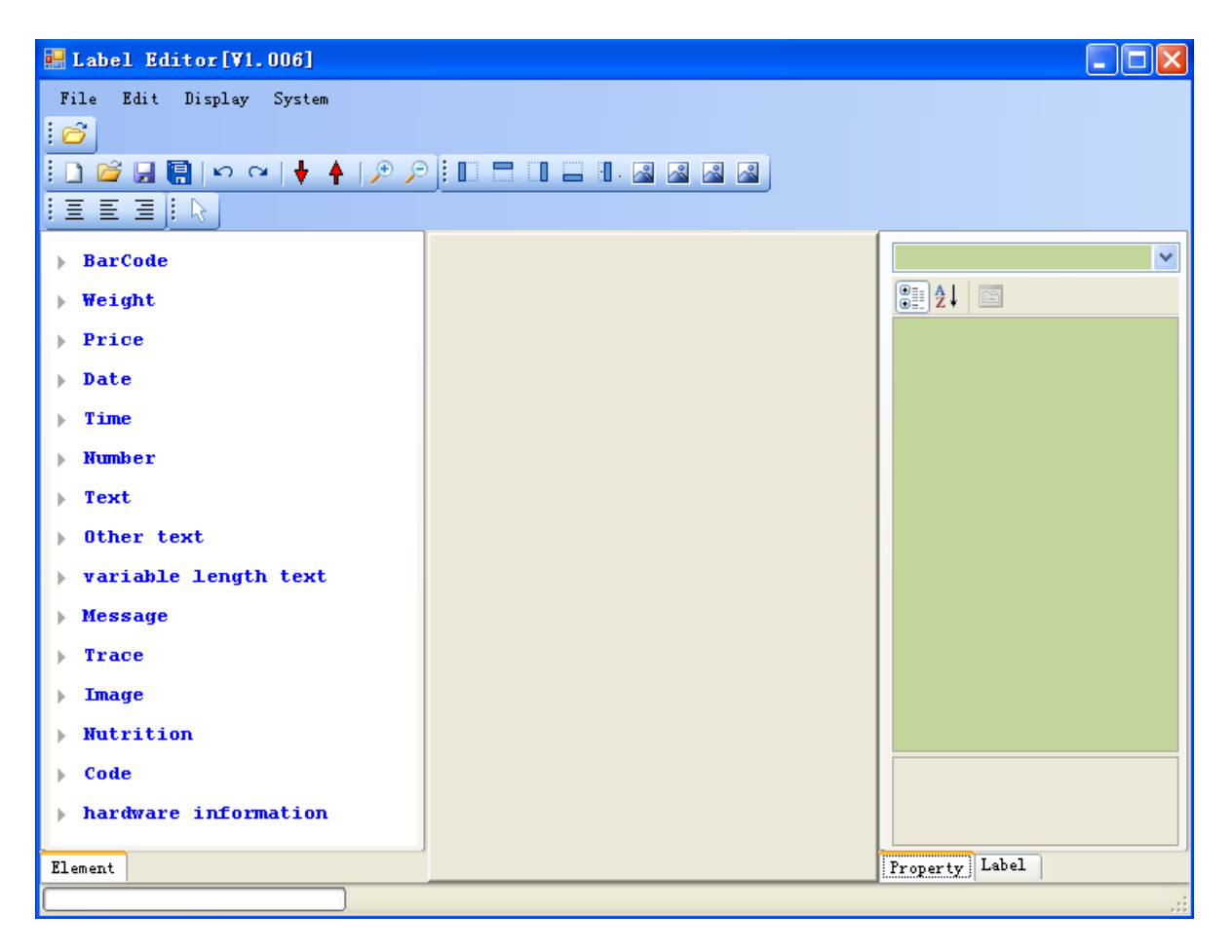

### <span id="page-11-0"></span>**5.1. Menu Column Introduction**

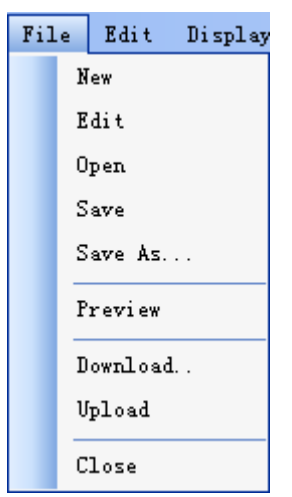

 Edit menu Edit Display Undo Redo

#### System menu

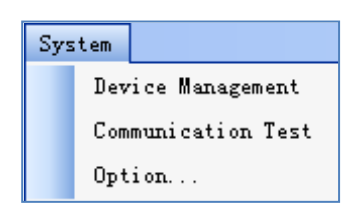

File menu  $\vert$  New: create a new label. The same as the short cut icon  $\Box$ Edit: Edit the label type and size Open: Open a label that you have edited and saved. The same as the short cut icon  $\Box$ Save and Save as: save the label or save the label as other name or to other route. The same as the short icon  $\blacksquare$  and  $\blacksquare$ Preview: Preview the label to check the effect. Download: Download the label to the scale. This function is the same as the short cut icon  $\boxed{\frac{1}{2}$ Upload: Upload the label from scale to PC. This function is the same as the short cut icon  $\mathbf{\hat{T}}$ Close: Exit the label.

> Undo: Return last step operation. This function is the same as the short cut icon in tool boor

Redo: This function is the same as the short cut icon in tool bar $\sim$ .

Device Management: Manage machine Communication test: Communication test Option: choose language pattern

### <span id="page-12-0"></span>**5.2. How to Make Label**

Double click label "Application1.exe", and then you will see below interface:

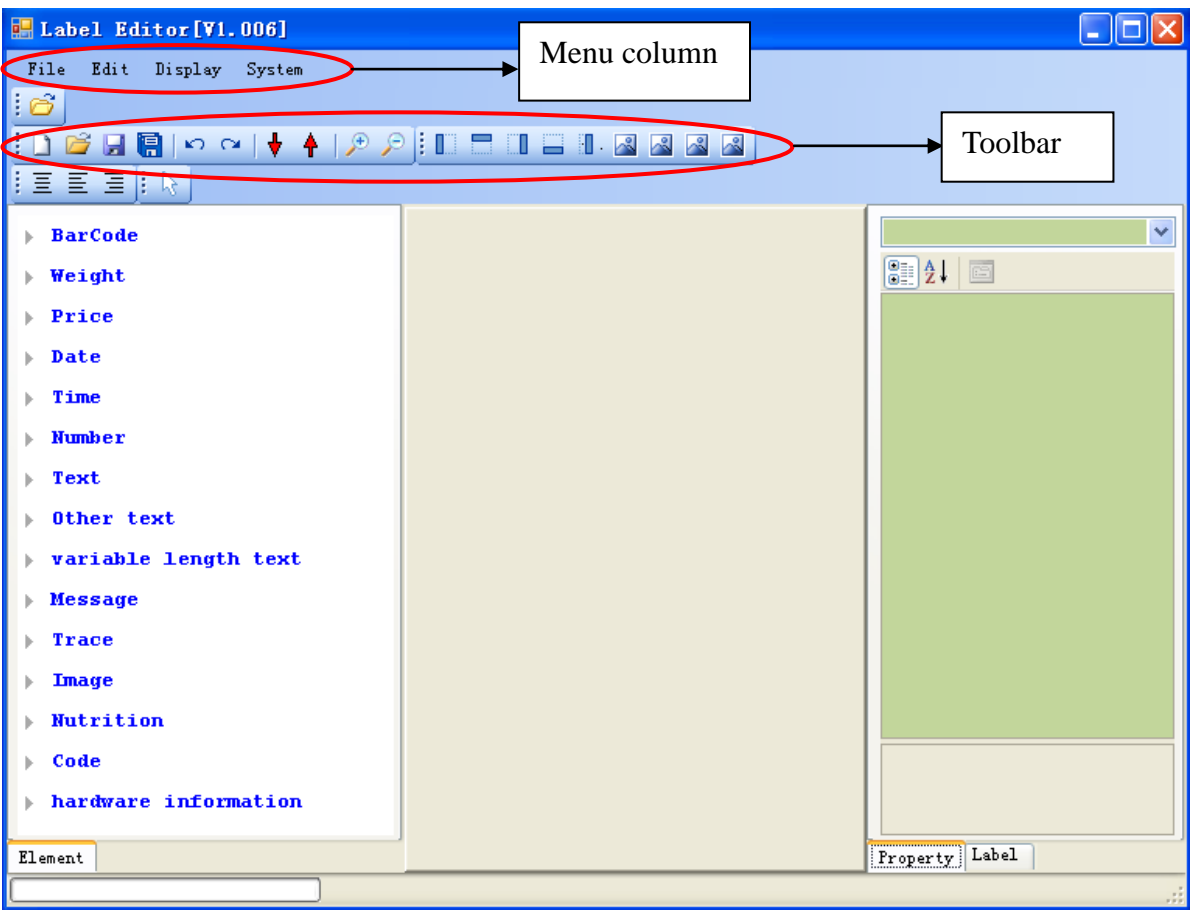

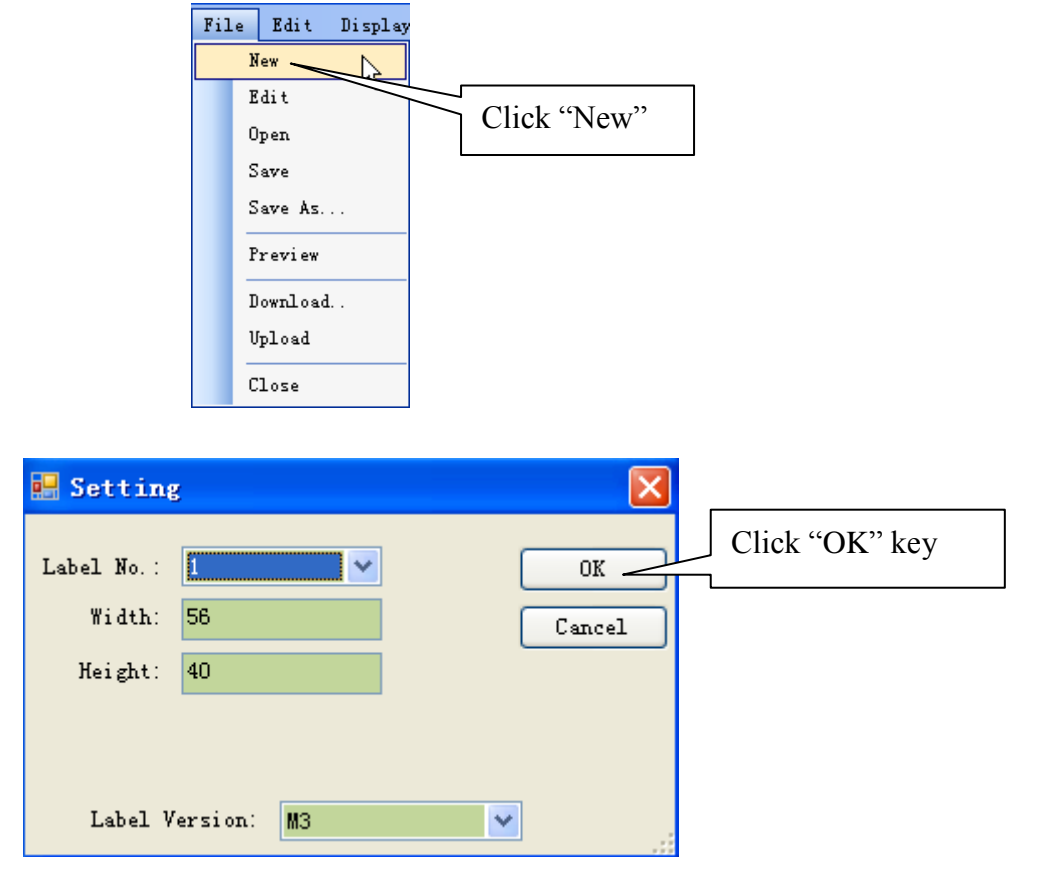

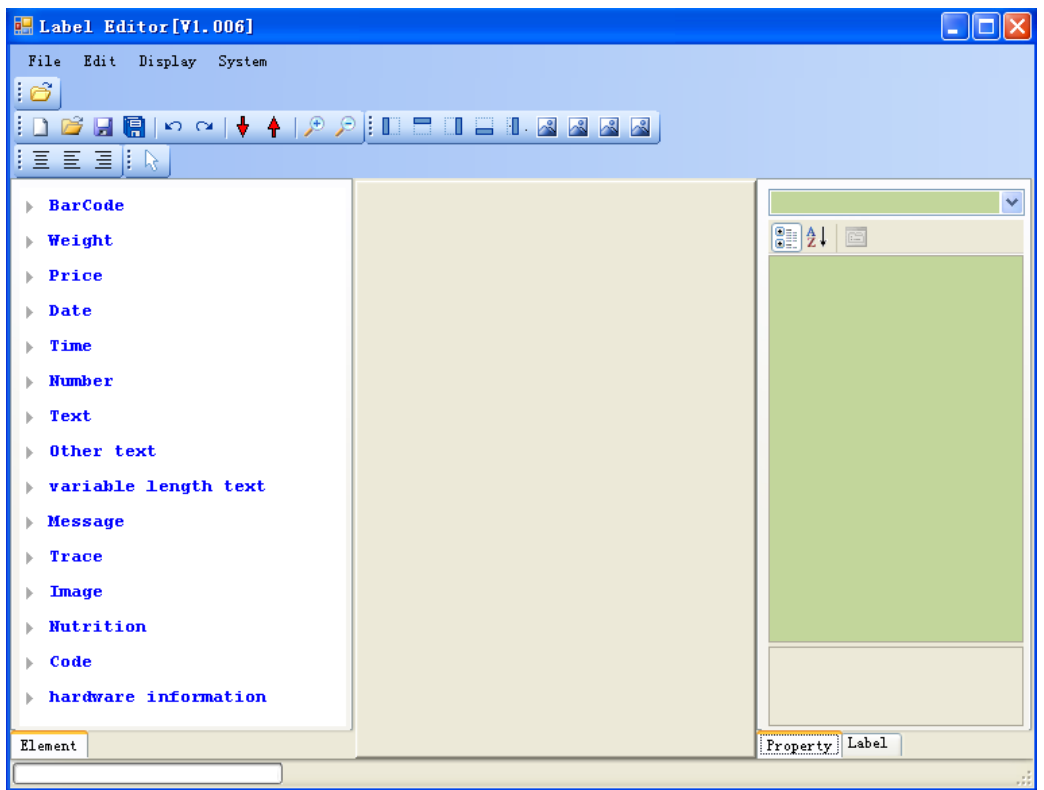

### **Basic label editing steps:**

- 1) Click the item that you needed in label items area.
- 2) Click the mouse; hold it and drag a box on the label, and then you can see the item will be displayed on the label.
- 3) Make the item in selected state.
- 4) Use your mouse to get close to the border, when the mouse became the icon like below image A, B or C, means you can adjust the width or length. If the mouse became the icon like image C, means you can adjust the whole border. If the mouse became the icon like image D, means you can move the item to any position.

For example:

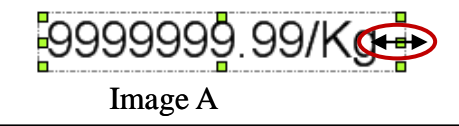

Use your mouse get close to the boarder till the mouse became the icon, and then the mouse, hold it and drag the mouse till you get satisfied of the width. Use your mouse get close to the boarder till the mouse became the icon, and then click the mouse, hold it and drag the mouse till you get satisfied of the width.

satisfied of the width.

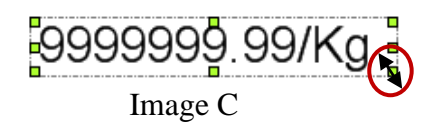

Use your mouse get close to the boarder till the mouse became the icon, and then click the mouse, hold it and drag the mouse till you get satisfied.

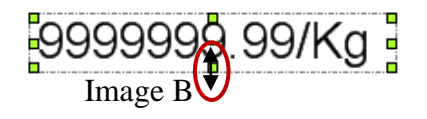

Use your mouse get close to the boarder till the mouse became the icon, and then click the mouse, hold it and drag the mouse till you get satisfied of the length.

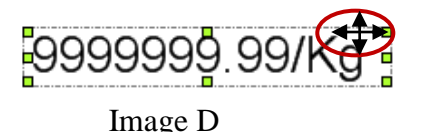

Use your mouse get close to the boarder till the mouse became the icon, and then click the mouse, hold it and drag the mouse to move the item.

### <span id="page-14-0"></span>**5.3. How to modify label**

## <span id="page-14-1"></span>**4.3.1. Modify a whole label**

Click any blank position on the label, and then you can modify the whole label via the right column.

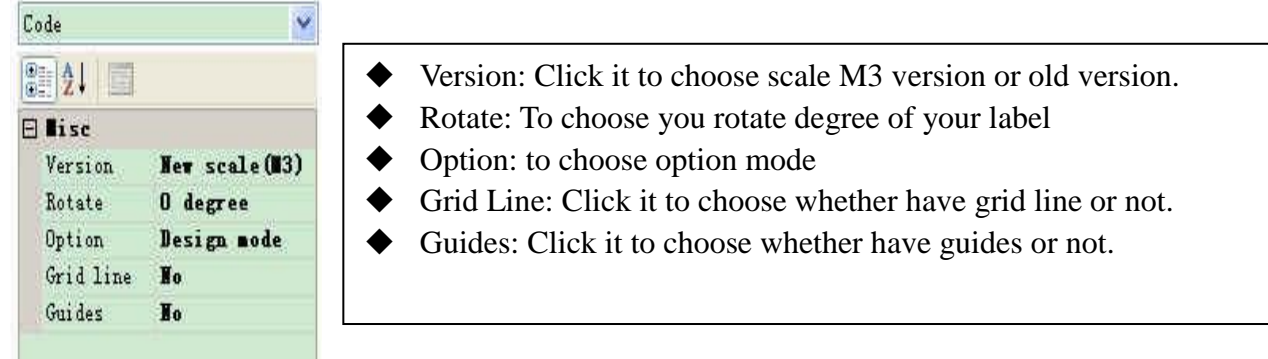

### <span id="page-14-2"></span>**4.3.2. Modify a Single Item**

If you want to modify the related item on the label, you should click it firstly to make it in selected status, and then you can modify it by the below area.

For example, when you need to modify you production date label,

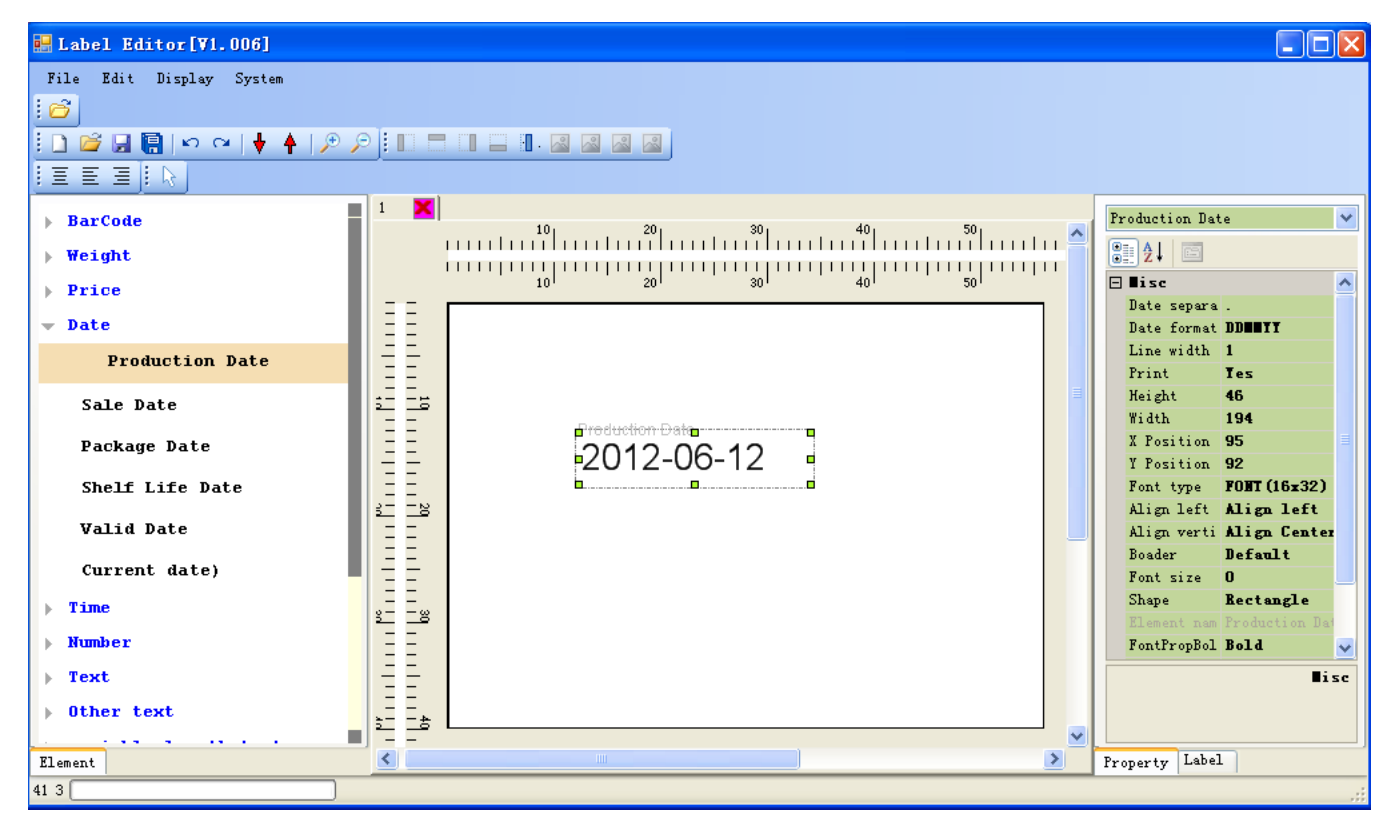

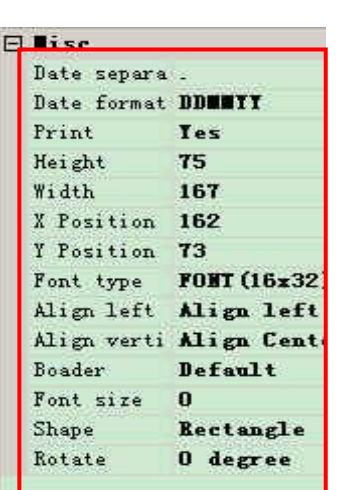

- $\blacklozenge$  Date separate : click it to choose the date separate symbol
- ◆ Date format: to choose date format
- $\blacklozenge$  Print: True means this item will be printed out. False means this item will be not printed out.
- Height and Width: input the number directly to adjust the border size.
- X and Y: the coordinate of the item. You can input the number directly to move the item.
- Font type :to choose font type
- Align left and align vertical: to adjust label align direction
- Boarder: to choose boarder
- Font size: to choose font size
- Shape: click it to choose the shape of label
- Rotate: to adjust rotate degree

#### Eg:

If you want to make labels like below picture

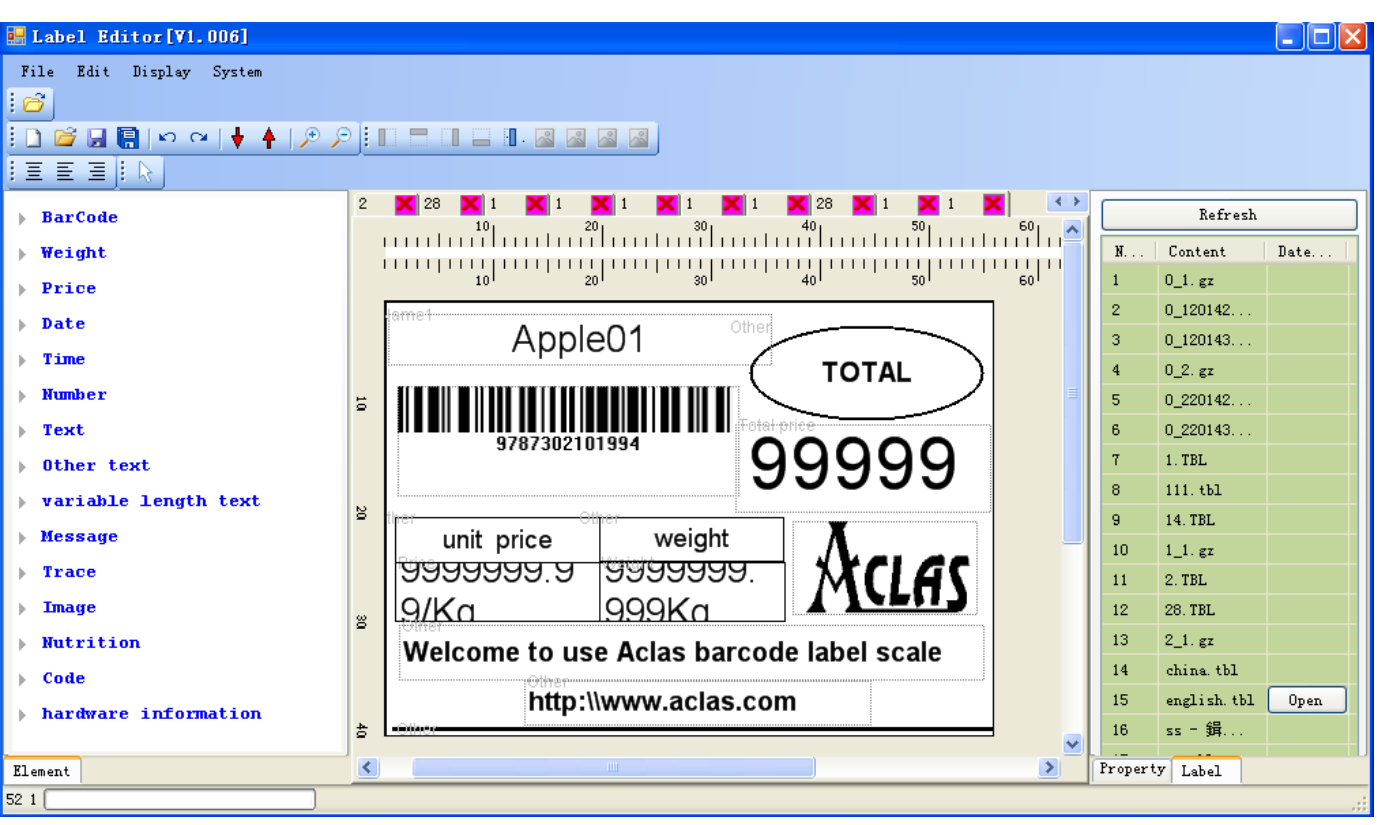

#### **Note:**

- **1) when you making custom label, please refer to the default label template, so as to avoid shortening the lifetime of printer head.**
- **2)** If there are label templates on PC, you can click the icon  $\uparrow$  on the toolbar to upload the label **to the software, and then click the "Display" on the function manual to choose label template.**

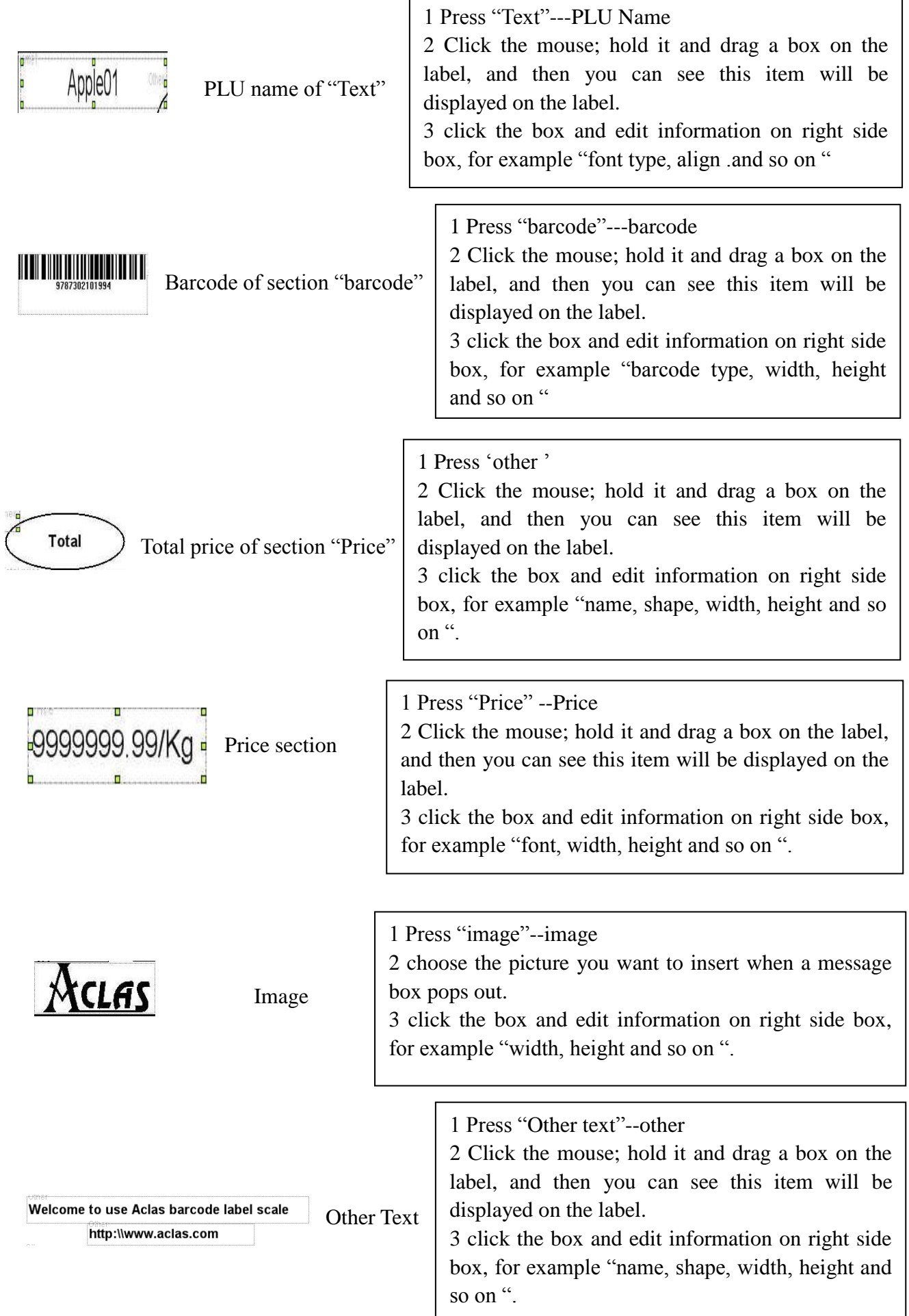

### <span id="page-17-0"></span>**5.4. Alignment Function**

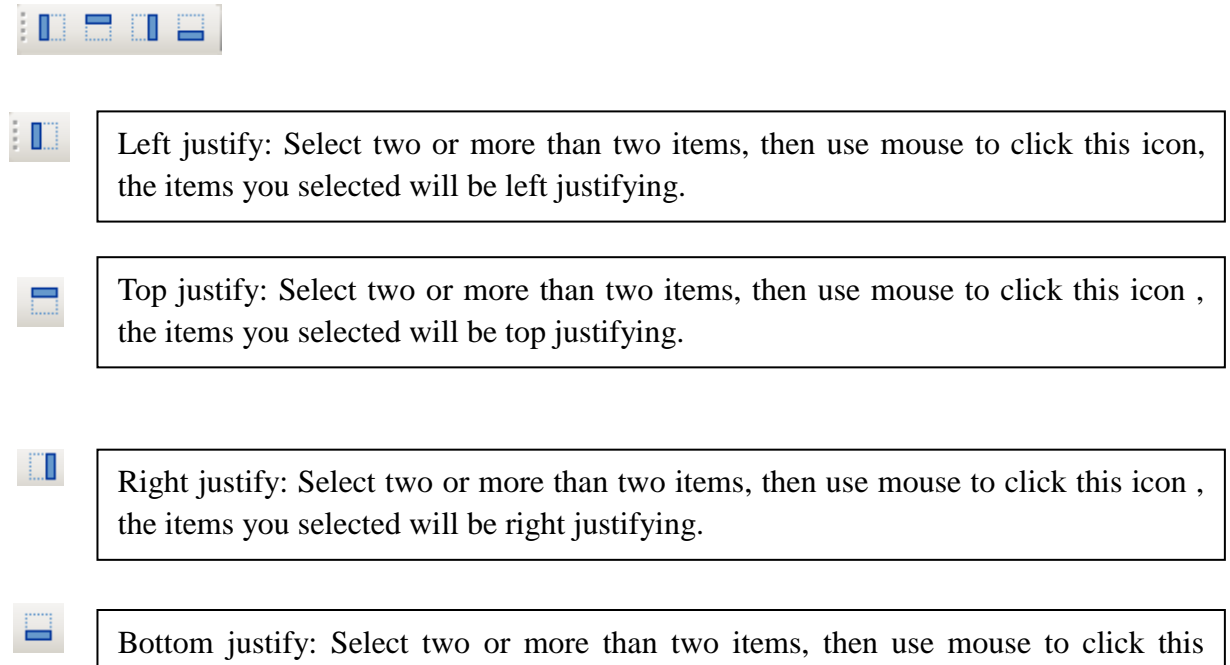

icon , the items you selected will be bottom justifying.

## <span id="page-17-1"></span>**5.5. Spacing setting**

horizontala de la contrada de la contrada de la contrada de la contrada de la contrada de la contrada de la co<br>La contrada de la contrada de la contrada de la contrada de la contrada de la contrada de la contrada de la co

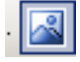

Same spacing in horizontal: Select items and click this button, the space between these items is the same.

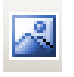

Same spacing in vertical: Select items and click this button, the space between these items is the same.

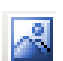

۶ą

Same height: Select items and click this button, the height of all the items is the same with the first one selected.

Same width: Select items and click this button, the width of all the items is the same with the first one selected.

### <span id="page-17-2"></span>**5.6. Zoom in & Zoom out**

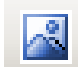

Zoom in: Click the item that you need to zoom in and make it in selected state, click this zoom in icon.

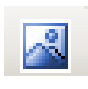

Zoom out: Click the item that you need to zoom out and make it in selected state, click this zoom out icon.

# <span id="page-18-0"></span>**6 PLU Information**

Double click the program to enter the main interface. Click "File"---"PLU Information" to enter into the PLU interface. You can edit PLU information here.

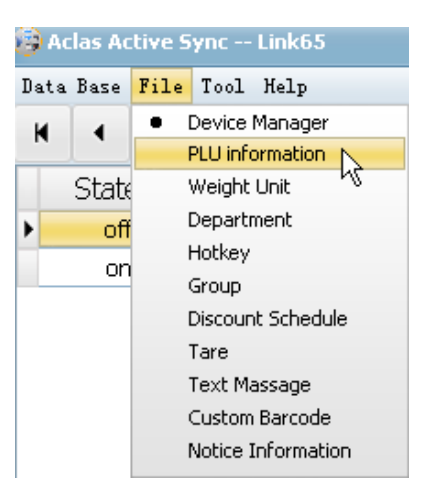

### <span id="page-18-1"></span>**6.1. PLU Edition**

You can click icon "Add"  $\bullet$  on the toolbar to edit PLU information, and click "Save" icon  $\bullet$  to save

### the operation;

If there are PLU information that has been already edited on PC, you can import it to Link65 program and export to scale. Click "Tool"---"Import Data"---"PLU information", and then choose the PLU document on the pop window, then click "Open" to execute. After importing PLU, click "Complete" to close the state window.

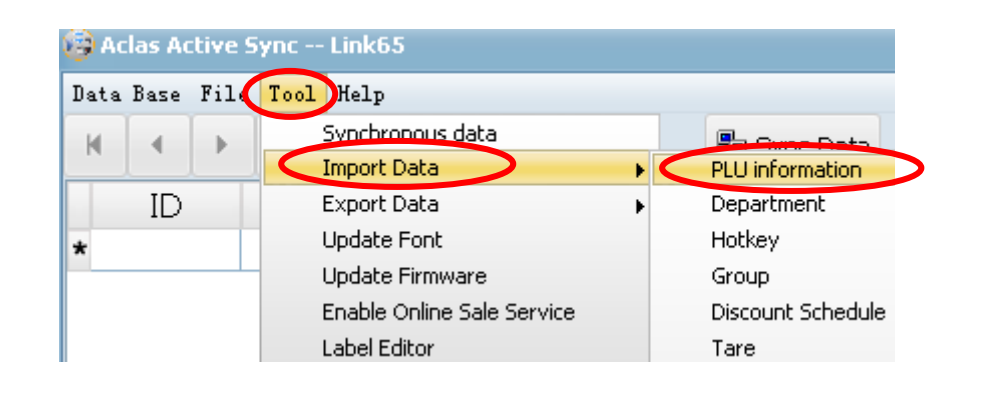

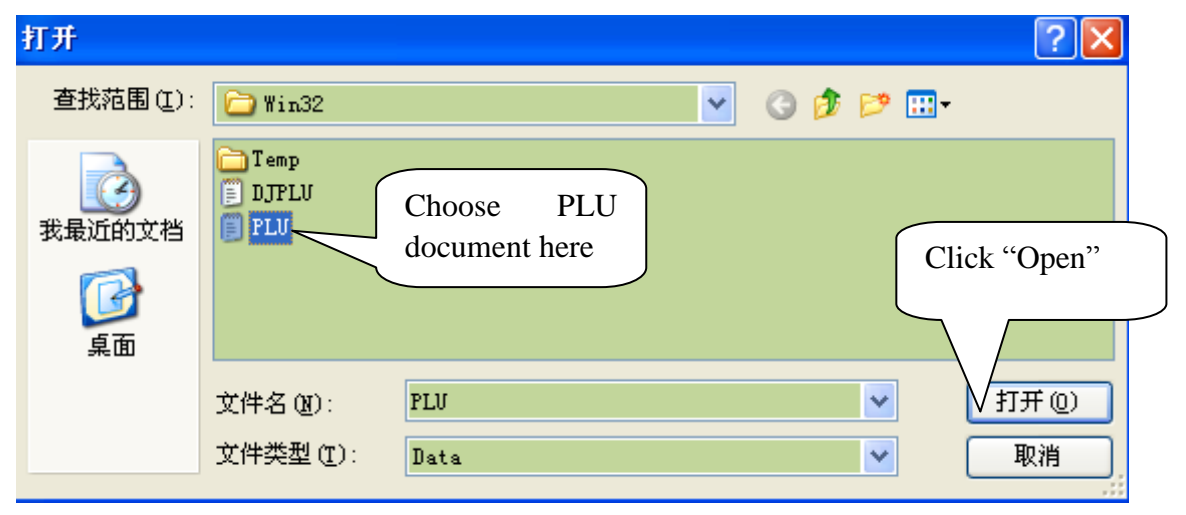

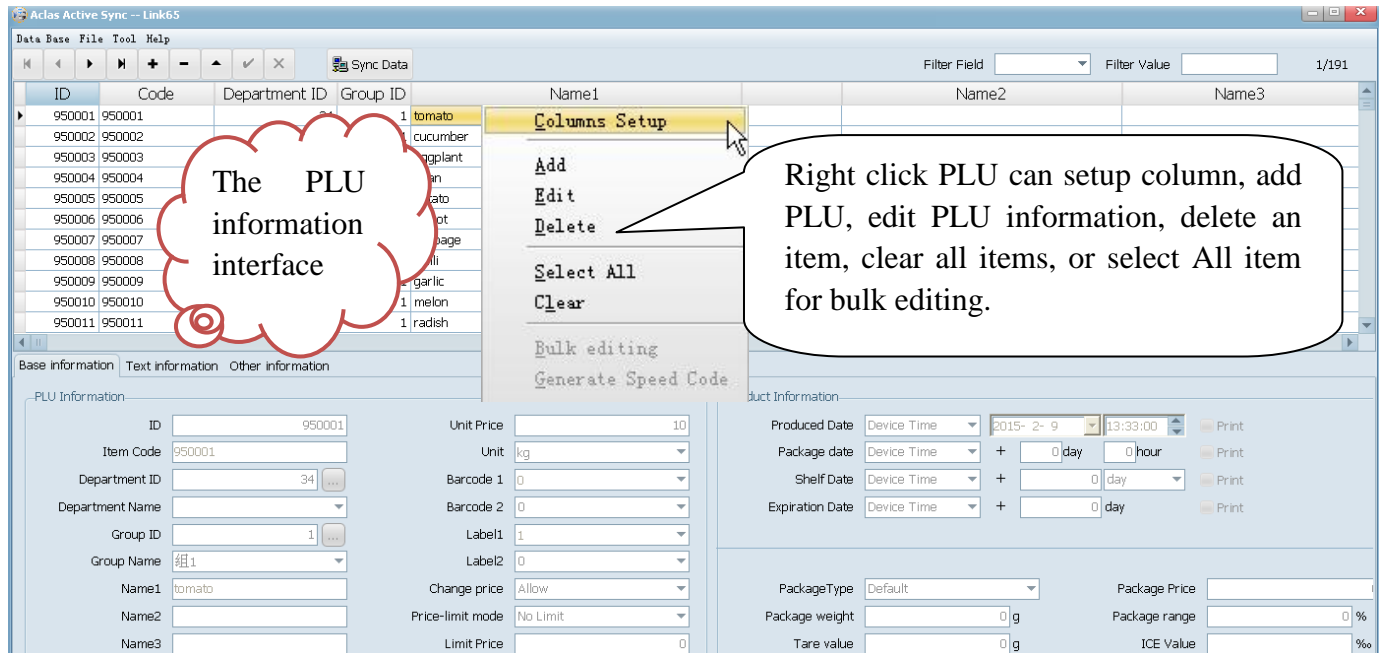

### **Column Setup**

Right click the PLU and click "Column Setup", and then choose a caption on the pop-up window, and click "UP" or "Down" to adjust the caption location. "Up" means to adjust the caption to a prior location, and "Down" means to a next location. Click "Save" after setting.

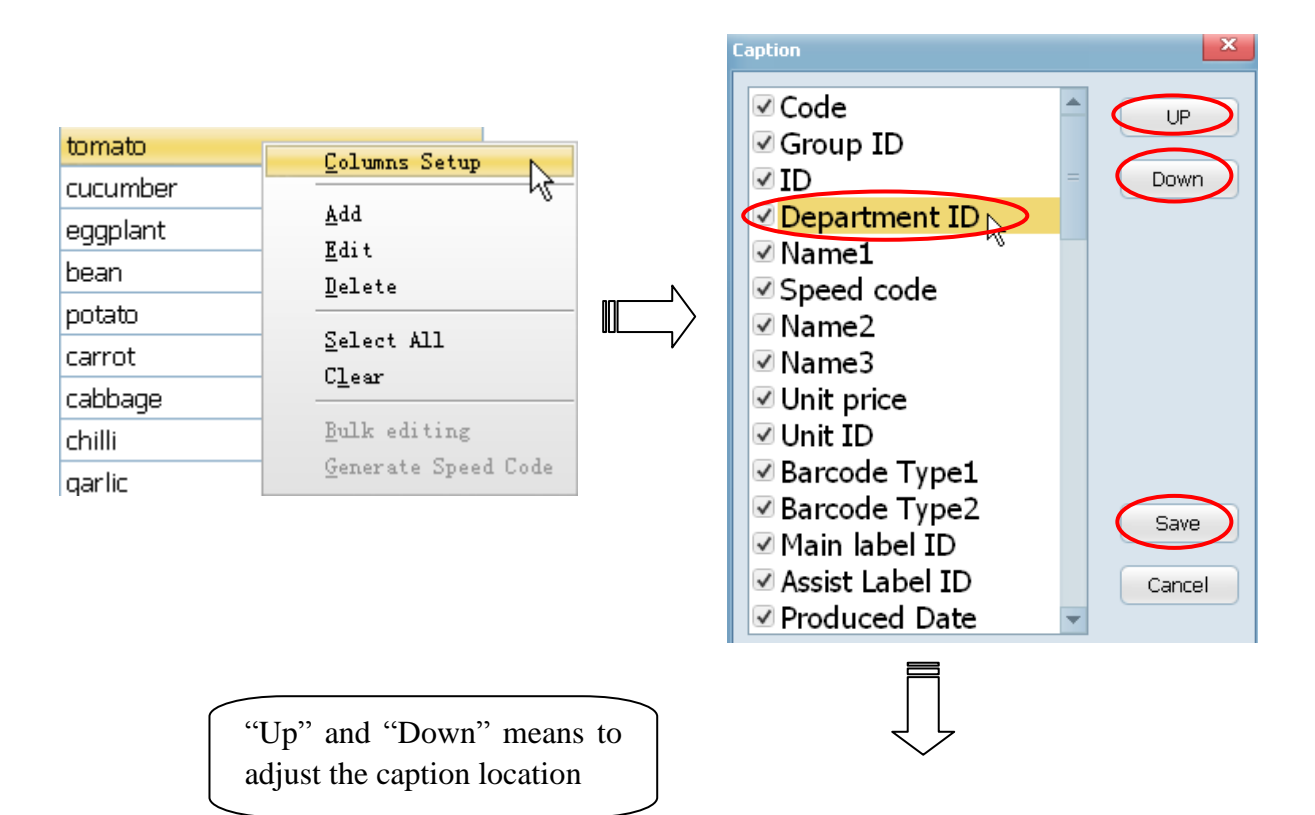

![](_page_19_Picture_110.jpeg)

### **Bulk Edition**

Right click PLU and click "Select ALL", and then right click selected PLU and click "Bulk editing" on the pop-up window. Tick behind each item and edit. Click "Save" after setting.

![](_page_20_Picture_25.jpeg)

![](_page_20_Picture_26.jpeg)

Choose an item and double click to edit (or choose an item and click "Edit" icon  $\blacksquare$  for edition).

![](_page_21_Picture_82.jpeg)

![](_page_21_Picture_83.jpeg)

![](_page_21_Picture_84.jpeg)

Note: the edition of discount can be seen in chapter 6.4 Discount schedule Edition.

After settings of PLU information, click  $\frac{1}{2}$  Sync Data on the toolbar to download PLU information to the scale.

### **Note: Tool bar introduction**

![](_page_22_Figure_2.jpeg)

J: synchronize data: download data from program to scale.

## <span id="page-23-0"></span>**6.2. Weight Unit Edition**

![](_page_23_Picture_70.jpeg)

### <span id="page-24-0"></span>**6.3. Department/Group Edition**

### **Department Edition**

![](_page_24_Picture_142.jpeg)

![](_page_24_Figure_3.jpeg)

### **E** Group Edition

The method to edit group is the same as editing department, so the method is not repeated here.

Note:

- 1. The ID of department and group is the same  $(1-99)$ .
- 2. After edition of department and group, they can be chosen in chapter  $6.1$  "PLU edition" --- "Basic information"---"PLU information".

![](_page_24_Picture_143.jpeg)

### <span id="page-25-0"></span>**6.4. Discount Schedule Edition**

![](_page_25_Picture_1.jpeg)

![](_page_25_Figure_2.jpeg)

Note: After edition of discount schedule, they can be chosen in chapter  $6.1$  "PLU edition" --- "other information".

![](_page_25_Figure_4.jpeg)

## <span id="page-26-0"></span>**6.5. Tare Edition**

![](_page_26_Picture_68.jpeg)

*Note:* When using tare table, e=2g. After editing tare modes, input the tare ID on the numerical key on the scale, and then press "Tare" key on the scale, and the customer display shows "-0.006kg" on the weight column.

### <span id="page-27-0"></span>**6.6. Text Massage Edition**

![](_page_27_Picture_1.jpeg)

![](_page_27_Figure_2.jpeg)

*Note:* when using text message, refer to chapter 6.1, click "File—PLU information---Text information", and click the search icon  $\Box$  to choose messages (choosing among 32) for each text message on the pop-up window.

![](_page_27_Picture_108.jpeg)

### <span id="page-28-0"></span>**6.7. Custom Barcode Edition**

![](_page_28_Picture_127.jpeg)

![](_page_28_Figure_2.jpeg)

Note: When using this custom barcode type, please refer to chapter 6.1 "File—PLU Information—basic information –Barcode", ID 1~99 are fixed barcode type (please refer to "Appendix: Barcode Coding List" in scale user manual), 150~250 are custom barcodes.

![](_page_28_Picture_128.jpeg)

### <span id="page-29-0"></span>**6.8. Notice Information Edition**

![](_page_29_Picture_103.jpeg)

![](_page_29_Figure_2.jpeg)

*Note:* When upload Logo, please make sure the pictures are black-and white, bmp format, and the size is not beyond 488\*142.

## <span id="page-30-0"></span>**6.9. Hotkey**

## <span id="page-30-1"></span>**6.9.1. Hotkey Edition**

![](_page_30_Picture_39.jpeg)

![](_page_31_Figure_0.jpeg)

![](_page_31_Picture_61.jpeg)

## <span id="page-32-0"></span>**6.9.2. Hotkey Installation**

### **Note: Please refer to "PC software management/Hotkey" in attached CD.**

Cut the hotkey sheet down and insert the hotkey sheet into the keyboard. Please take below pictures for your references:

![](_page_32_Picture_3.jpeg)

# <span id="page-33-0"></span>**7 Synchronous Data**

*Note:* "Synchronous Data" means "upload data from scale to PC" or "download data from PC to scale". Before synchronous data between scale and PC, please make sure the communication is OK!

![](_page_33_Picture_97.jpeg)

![](_page_33_Figure_3.jpeg)

# <span id="page-34-0"></span>**8 Import/Export Data**

Import data: import data from PC to Link65 program, so as to synchronous to scale.

Export data: export data from link65 program to PC to save the data on PC.

Method: click import data or export data, the choose data from PLU information, department, hotkey and so on the pop-up window, then choose the data location on the pop-up window, and click "Complete" after operation.

![](_page_34_Picture_77.jpeg)

# <span id="page-34-1"></span>**9 Change Password**

![](_page_34_Picture_78.jpeg)

# <span id="page-35-0"></span>**10 Change Style**

![](_page_35_Picture_73.jpeg)

## <span id="page-35-1"></span>**11 Transform Language and Modify Translation**

![](_page_35_Figure_3.jpeg)

Click "Help—Language—language editor" to enter into the translation interface, you can translate into Chinese-traditional characters and English.

![](_page_36_Picture_14.jpeg)

# <span id="page-37-0"></span>**12 Package Type**

## <span id="page-37-1"></span>**11.1. Fixed Weight Mode**

This function is available by presetting on PC software first.

For example: pack apple by the fixed weight 0.25kg, and the corresponding hotkey is 50023.

The operation processes are as follows:

Open AclasActiveSync\_PC"  $\begin{array}{c} \hline \end{array}$   $\begin{array}{c} \hline \end{array}$  on your PC. Click "File"--- "PLU information", choose the column apple, and then click the edit icon  $\blacktriangle$  on the toolbar. Choose 'Fixed weight Mode' in the column ‗Package Type'; input 250g in the column ‗Package Weight'; input 5% in the column ‗Package range'.

Click the save icon  $\vee$  on the tool bar to save the settings. Then click "Sync Data" subsetting to download the setting data to scale.

![](_page_37_Picture_156.jpeg)

### <span id="page-37-2"></span>**11.2. Fixed Price Mode**

This function is available by presetting on PC software first.

For example: pack apple by the fixed price 1kg, its unit price is  $10\frac{\text{Y}}{\text{kg}}$ , and the corresponding hotkey is 50023.

The operation processes are as follows:

Open AclasActiveSync\_PC" on your PC. Click ―File‖---―PLU information‖, choose the column apple, and then click the edit icon  $\triangle$  on the toolbar. Choose 'Fixed Price Mode' in the column 'Package Type'; input 1000g in the column 'Package Weight'; input 10 in the column "Package Price"; input 5% in the column 'Package range'. Click the save icon  $\blacksquare$  on the tool bar to save the settings.

Then click "Sync Data" as Sync Data to download the setting data to scale. When selling, the total price is the unit price preset.

![](_page_38_Picture_113.jpeg)

## <span id="page-38-0"></span>**11.3. Fixed Weight and Price Mode (Gift Basket)**

This function is for selling gift basket, in which there are many kinds of items. This function can be used by pressing "Gift Basket" on scale, you can also preset on PC.

The operation processes are as follows:

Open AclasActiveSync\_PC"  $\begin{pmatrix} \frac{1}{2} & \frac{3}{\text{Nclust}} & \frac{3}{\text{Nclust}} & \frac{3}{\text{Nclust}} & \frac{3}{\text{Nclust}} & \frac{3}{\text{Nclust}} & \frac{3}{\text{Nclust}} & \frac{3}{\text{Nclust}} & \frac{3}{\text{Nclust}} & \frac{3}{\text{Nclust}} & \frac{3}{\text{Nclust}} & \frac{3}{\text{Nclust}} & \frac{3}{\text{Nclust}} & \frac{3}{\text{Nclust}} & \frac{3}{\text{Nclust}} &$ column apple (one of the items on the basket) as the "gift basket" hotkey. And then click the edit icon on the toolbar. And input name 2 "Gift Basket"; input "0" in the column 'Unit Price'; choose 'Fixed Weight and Price Mode' in the column 'Package Type'; input "0" in "Tare Value" column. Click the save

icon  $\vee$  on the tool bar to save the settings. Then click "Sync Data"  $\frac{1}{2}$  Sync Data to download the setting data to scale.

Note: when using "Gift basket" function, "Tare value" can be set "0.000" or "0.001" for label printing mode. "0.001" means each item in the basket can be printed a label when weighting, and a sum label in the end; "0.000" means there is only a sum label in the end (there is no individual label during weighting).

![](_page_39_Picture_4.jpeg)